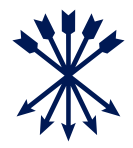

# eAccess Benutzerhandbuch

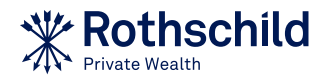

# Inhalt

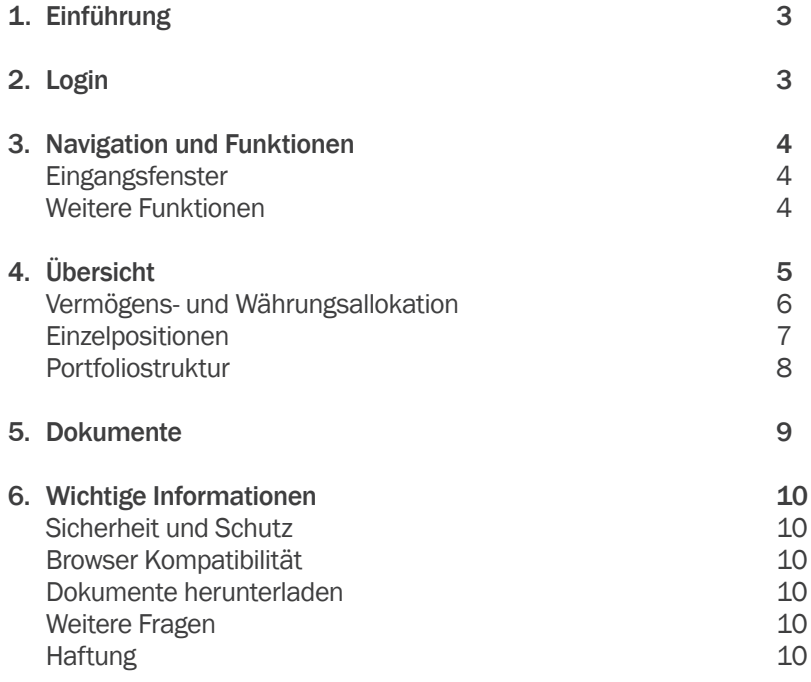

# 1. Einführung

Rothschild eAccess enthält Informationen zum Portfolio inklusive der Vermögens- und Währungsallokation sowie Positions- und Transaktionsdetails. Die Informationen können als Excel oder CSV (Comma-Separated Value) exportiert werden. Zusätzlich können Portfolio Reports, Kontoauszüge sowie Transaktionsbelege als PDF heruntergeladen werden.

### Funktionen

- Vermögens- und Währungsallokation
- Positions- und Transaktionsdetails
- Herunterladen von Excel und CSV Dateien
- Zugang zu Portfolio Reports, Kontoauszügen, Transaktionsbelegen und Publikationen

# 2. Login

eAccess ist zugänglich via https://eaccess.rothschildbank.com

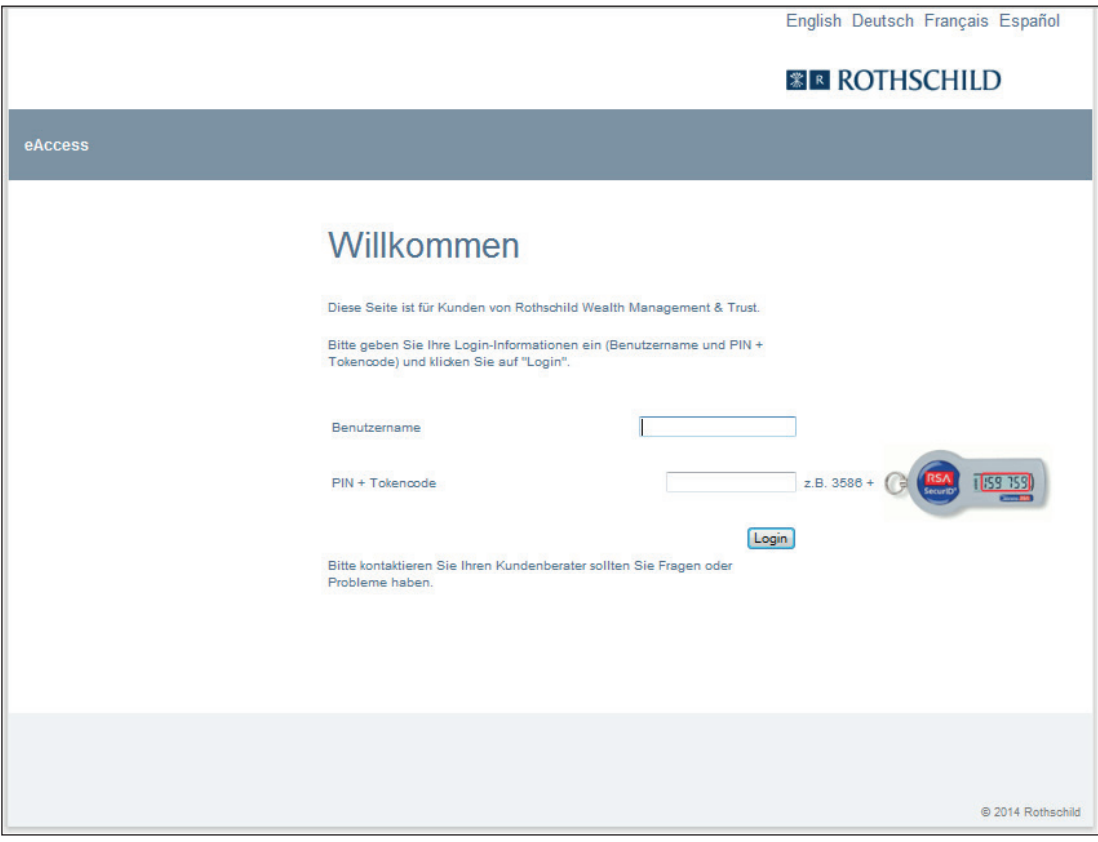

Bei Problemen mit dem Login, oder um ein Login Guide zu verlangen, kontaktieren Sie bitte Ihren Kundenberater.

# 3. Navigation und Funktionen

#### Eingangsfenster

Die untenstehenden Informationen können auf dem Eingangsfenster gewählt werden:

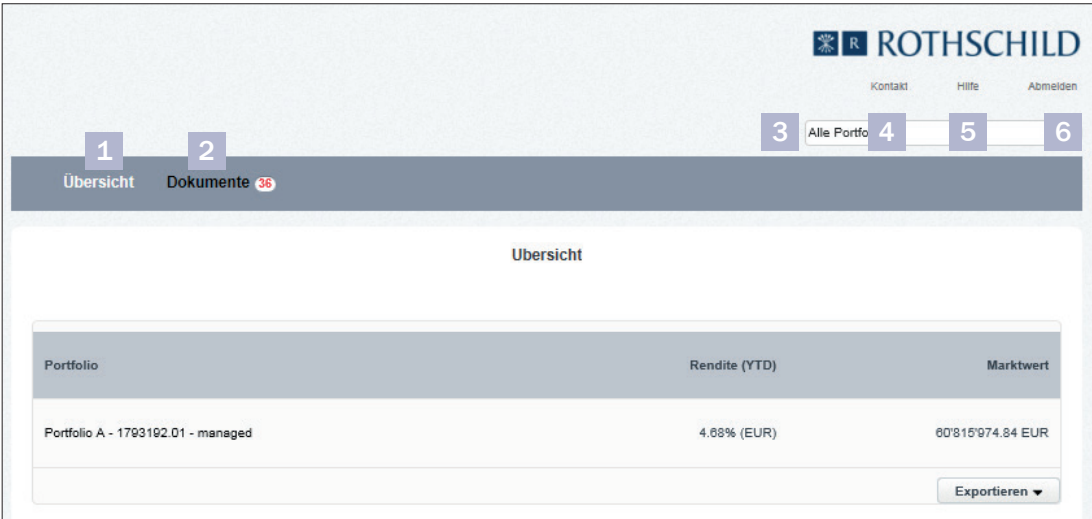

# 1. Übersicht

Das Fenster, welches nach dem Login erscheint, beinhaltet die Liste Ihrer in eAccess verfügbaren Portfolios, deren Jahresrendite sowie den Marktwert. Klicken Sie auf ein Portfolio für detaillierte Positionsund Transaktionsinformationen (siehe auch Kapitel 4).

### 2. Dokumente

Dokumente wie Portfolio Reports, Kontoauszüge und Transaktionsbelege sind hier verfügbar und können als PDF herunter geladen werden.

### 3. Portfolio Suchfunktion

Die Suchfunktion ermöglicht es Ihnen, Ihre Portfolios zu suchen und auszuwählen. Mittels Klick auf den Pfeil können Sie nach dem Portfolionamen suchen.

### 4. Kontakt

Kontaktdaten der Rothschild Private Wealth Niederlassungen.

#### 5. Hilfe

 Hier finden Sie das Benutzerhandbuch sowie einige wichtige Informationen.

#### 6. Abmelden

Nutzen Sie diese Funktion, um eAccess zu verlassen.

# Weitere Funktionen

# **Transaktionen**

Klicken Sie auf die Position, um die Transaktionen zu sehen. Die Transaktionsdaten sind ab Juni 2012 mit folgenden Informationen ersichtlich:

- Datum
- Ausführungsdatum
- Buchungsart / Buchungstext
- Referenz
- Beleg wenn ein Transaktionsbeleg verfügbar ist, erscheint ein PDF Symbol. Klicken sie auf dieses Symbol um das Dokument zu öffnen.
- Valutadatum
- Quantität oder Soll / Haben
- Betrag

### Herunterladen von Excel und CSV Dateien

Positions- und Transaktionsdaten können als Excel oder CSV Datei exportiert werden. Wählen Sie ,Exportieren Excel' oder ,Exportieren CSV'.

# 4. Übersicht

Es gibt vier Darstellungsarten für Portfolios:

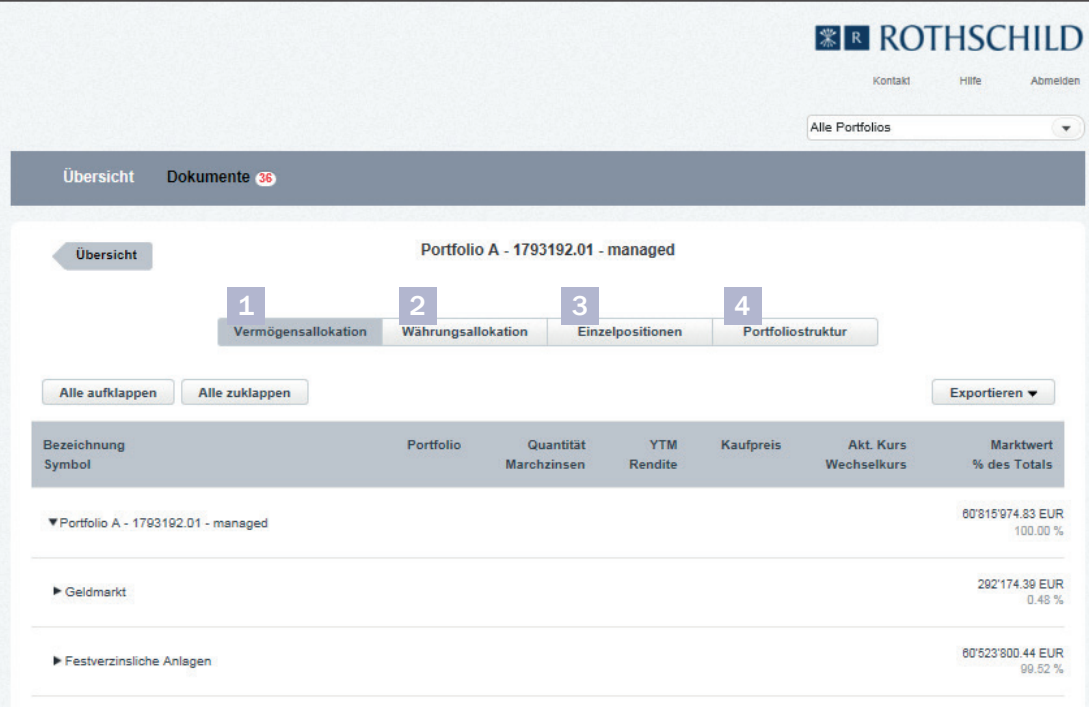

#### 1. Vermögensallokation

Das Portfolio wird nach Vermögensklassen ausgewiesen, welche auf- oder zugeklappt werden können, um mehr oder weniger Details anzuzeigen.

# 2. Währungsallokation

Das Portfolio wird nach Risikowährungen ausgewiesen, welche auf- oder zugeklappt werden können, um mehr oder weniger Details anzuzeigen.

#### 3. Einzelpositionen

Die Positionen im Portfolio werden als Liste dargestellt, ohne Aufteilung nach Währung oder Vermögensklasse.

# 4. Portfoliostruktur

Das Portfolio wird nach Vermögensklasse und Währung zusammengefasst und kann als Tabelle oder Grafik, in Prozent oder als Betrag, angezeigt werden.

# Vermögens- und Währungsallokation

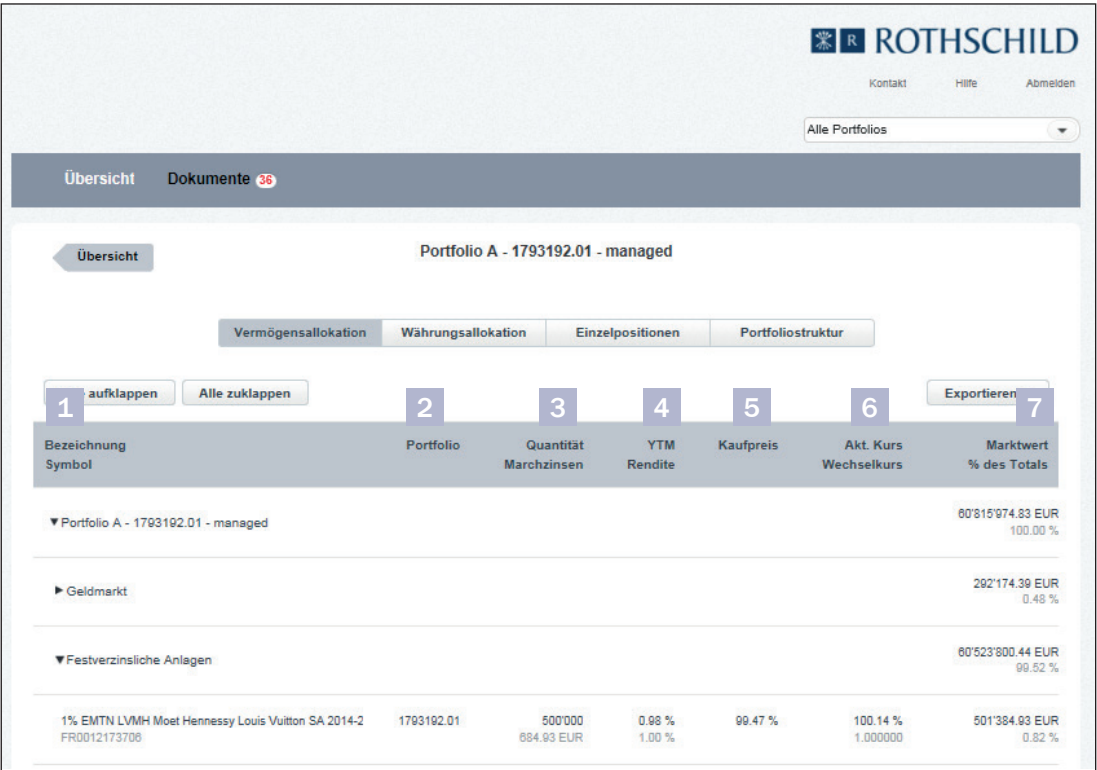

# 1. Beschreibung

Beschreibung der Position. Der Gesamttext wird beim Darüberfahren mit der Kursor ersichtlich.

### Symbol

ISIN der Position.

# 2. Portfolio

Portfolionummer.

### 3. Quantität

Anzahl / Nominalwert.

### Marchzinsen

Seit der letzten Zinszahlung angefallene Marchzinsen (Stückzinsen), welche noch nicht bezahlt wurden.

# 4. YTM

Rendite auf Verfall.

# Rendite

Dividendenrendite für Aktien und laufende Rendite für festverzinsliche Anlagen.

# 5. Kaufpreis

Der Kaufpreis ist in Handelswährung nach Abzug der Kosten angegeben und berücksichtigt nur Käufe.

# 6. Akt. Kurs

Der zuletzt verfügbare Marktpreis der Position in Handelswährung.

# **Wechselkurs**

Der Wechselkurs des Vortages, wenn vorhanden.

# 7. Marktwert

Der Marktwert in der Referenzwährung.

### % des Totals

Der Marktwert in Prozent basierend auf dem Gesamtportfolio.

# Einzelpositionen

Die Darstellung der Einzelpositionen zeigt eine Übersicht aller Positionen.

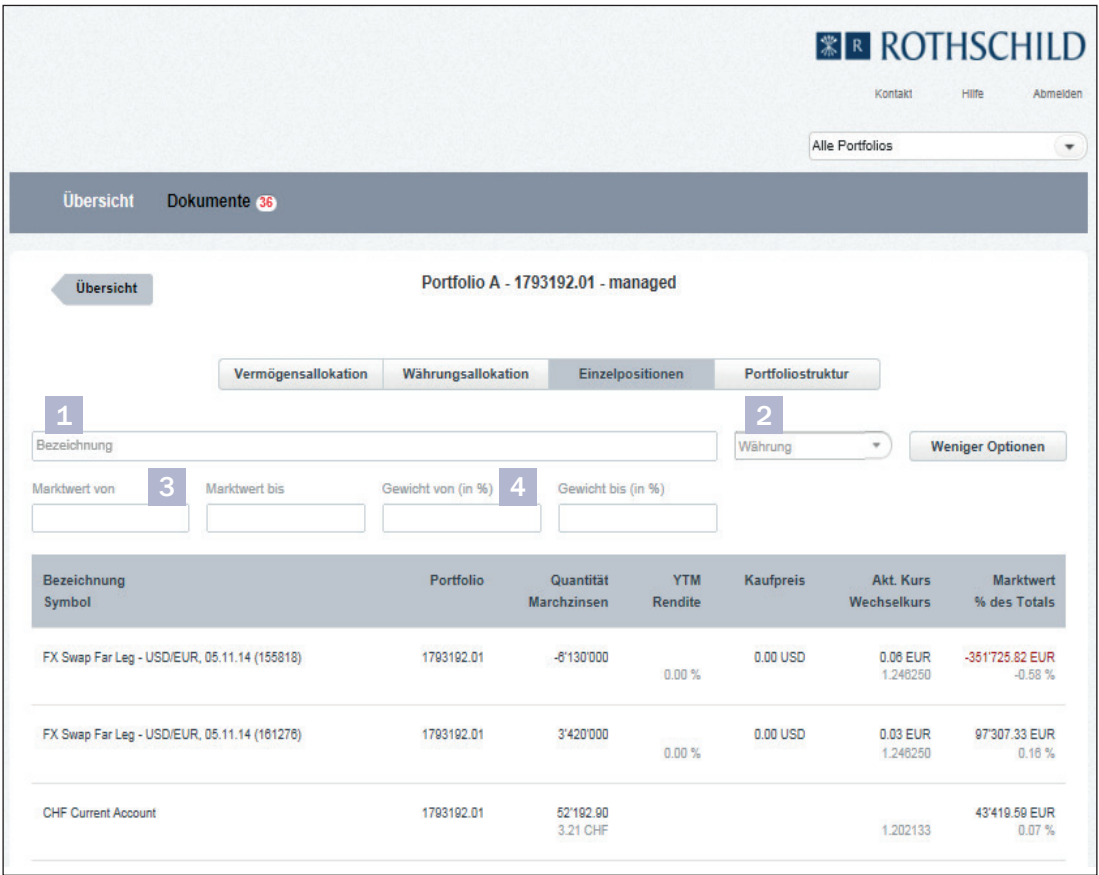

Sie können in jeder Kolonne auf- bzw. absteigend sortieren, indem sie auf den Titel klicken. Bei zwei Titeln in derselben Kolonne bezieht sich die Sortierfunktion auf den oberen Titel.

1. Bezeichnung

Freitextsuche nach Positionsbezeichnung. Um alle Positionen wieder ersichtlich zu machen, löschen Sie bitte den Eintrag.

- 2. Währung
	- Filter nach Währung.
- 3. Marktwert von / bis Filter nach Marktwert.
- 4. Gewicht von / bis (in %) Filter nach Gewichtung in % des Gesamtportfolios.

# Portfoliostruktur

Die Darstellung Portfoliostruktur zeigt eine Zusammenfassung nach Vermögensklasse und Risikowährung.

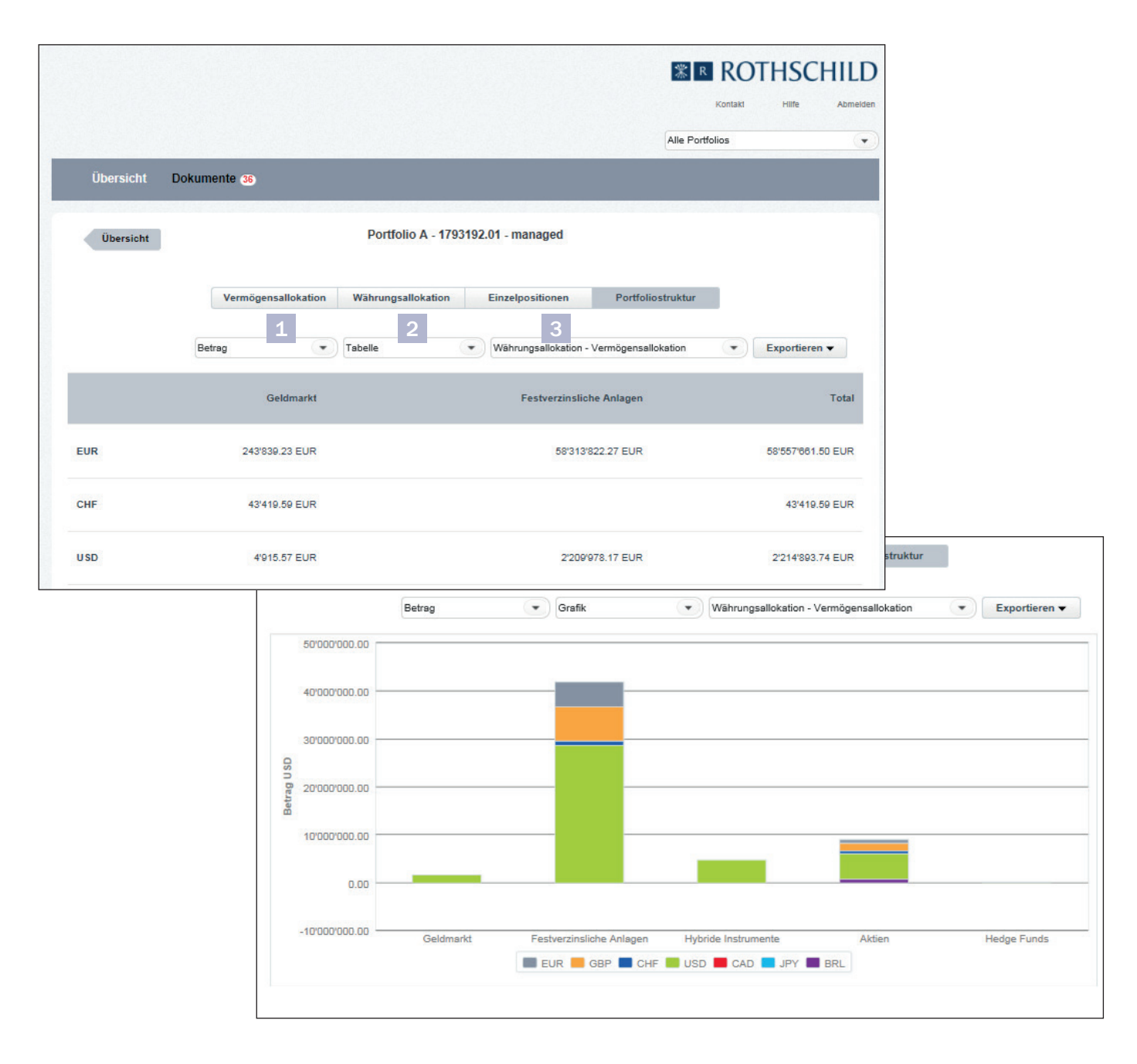

Folgende Ansichten stehen zur Verfügung:

# 1. Betrag oder Prozent

#### 2. Tabelle oder Grafik

 Bei der Grafikansicht können Sie einzelne Währungen oder Vermögensklassen ausblenden, indem Sie diese in der Legende unter der Grafik anklicken.

3. Währungsallokation - Vermögensallokation oder Vermögensallokation - Währungsallokation Wählen Sie Ihre bevorzugte Darstellung.

# 5. Dokumente

Portfolio Reports, Kontoauszüge und Transaktionsbelege können in eAccess als PDF heruntergeladen werden.

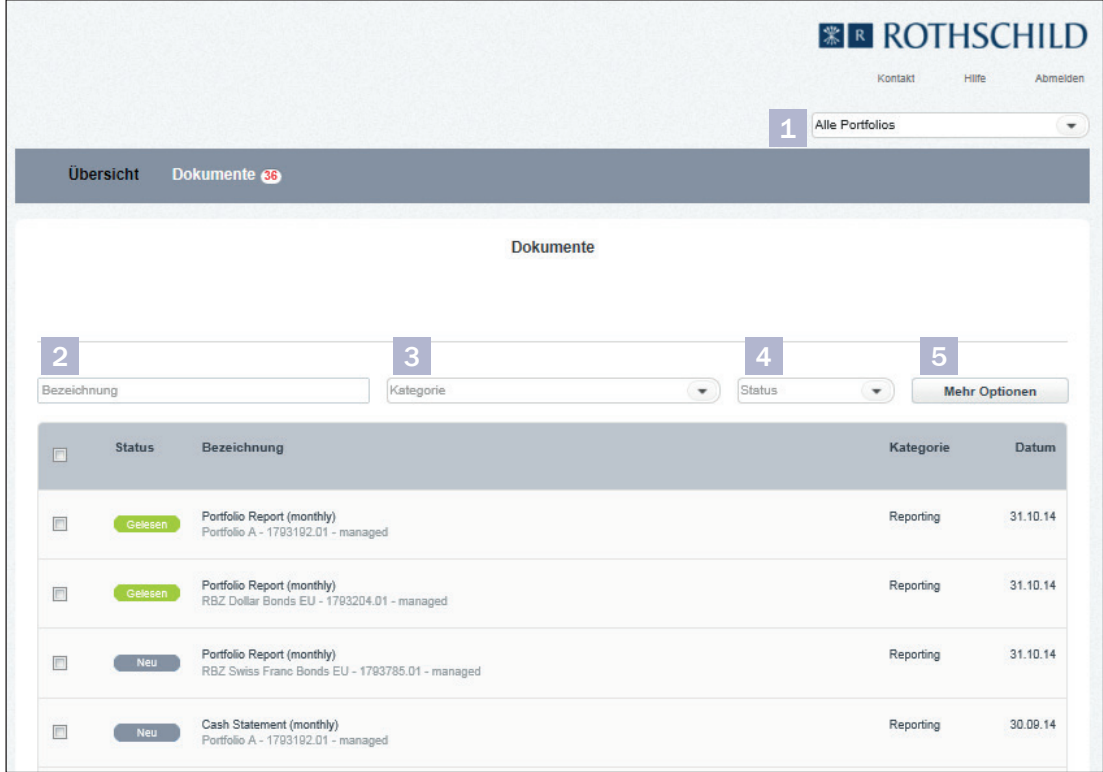

Folgende Suchfunktionen stehen zur Verfügung:

- 1. Portfolio Suchfunktion (Filtersuche) Sie können nach Portfolio filtern, um die Suche einzuschränken.
- 2. Name (Freitextsuche) Sie können ein Dokument über den Namen suchen.
- 3. Kategorie (Filtersuche) Es sind vier verschiedene Dokumententypen verfügbar:
	- Reporting (Portfolio Reports, Kontoauszüge)
	- Transaktionsbelege
	- Publikationen
	- Andere

4. Status (Filtersuche)

Dokumente können nach Dokumentenstatus gefiltert werden. Der Status ändert sich von 'Neu' zu 'Gelesen', wenn das Dokument zum ersten Mal geöffnet wird.

- 5. Mehr Optionen (Filtersuche) Sie können nach dem Zeitraum suchen, indem Sie ein Start- und Enddatum setzen. Die Dokumente sind wie folgt gespeichert:
	- Portfolio Reports und Kontoauszüge drei Jahre
	- Transaktionsbelege und Publikationen ein Jahr

# 6. Wichtige Informationen

# Sicherheit und Schutz

Wir empfehlen Ihnen die Installation eines Antivirenprogramms, das regelmässig aktualisiert werden sollte. Zur Vereinfachung ist bei den meisten Programmen inzwischen eine automatische Funktion enthalten, welche Aktualisierungen aus dem Internet herunterlädt. Um unautorisierten Personen den Zugriff auf Ihren Computer zu verweigern, empfehlen wir Ihnen, zusätzlich eine Firewall zu installieren.

Jede eAccess Nutzung sollte durch Klicken auf 'Abmelden' rechts oben in der Anwendung beendet werden.

Um die Vertraulichkeit der Daten sicherzustellen, empfehlen wir, jeweils den Verlauf der besuchten Webseiten zu löschen. Bitte beachten Sie dazu die Informationen in der Hilfsfunktion Ihres Browsers.

Alle Login-Informationen müssen geheim gehalten werden. Teilen sie ihre Login Details niemals einer anderen Person mit. Kontaktieren Sie umgehend Ihren Kunderberater falls Sie denken, Ihre Login-Informationen seien missbraucht worden.

Bitte beachten Sie, dass wir Sie nie darum bitten werden, uns Ihre Zugriffsdetails zu bestätigen. Ignorieren Sie sämtliche Anfragen dieser Art, auch via E-Mail.

#### Browser Kompatibilität

Unterstützte Browser sind:

- Internet Explorer 8 und höher
- Safari 6 und höher
- Google Chrome 23 und höher
- Firefox 18 und höher

### Dokumente herunterladen

Sollten Sie Schwierigkeiten haben, PDF Dokumente zu öffnen, stellen Sie bitte sicher, dass die Internetseite 'eaccess.rothschildbank. com' in Ihrem Internet Browser freigegeben ist. Konsultierten Sie hierzu die Hilfesektion Ihres Browsers.

#### Weitere Fragen

Bitte kontaktieren Sie bei Fragen oder Problemen Ihren Kundenberater.

#### Haftung

eAccess Daten werden einmal täglich aktualisiert. Rothschild Private Wealth kann die Vollständigkeit, Verlässlichkeit und Genauigkeit der Daten in eAccess nicht garantieren und übernimmt keine Haftung für deren Inhalt.